## **第一步 - 於 PayMe 新增東亞銀行賬戶\***

1. 開啟 PayMe 後,選擇「我的賬 戶」

ග <sup>結餘</sup><br>港幣 28.00 88  $\bigoplus$  $\circledS$ एण स 我的<br>PayCode 增值 轉賬至銀行 獎賞 2022年08月18日  $-2.50$  $\frac{1}{2}$ Fan breakfast  $\hat{\mathbf{a}}$ Lily  $+30.50$ Breakfast  $\hat{\mathbf{n}}$ 2022年08月16日 Lily  $-25.00$ 牛角包  $\hat{\mathbf{n}}$ 增值  $+25.00$  $G^{\dagger}$ 東亞銀行有限公司 \*\*5094  $\theta$  $\circledS$ 0909 △  $\bigcirc$ 探索 我的賬戶

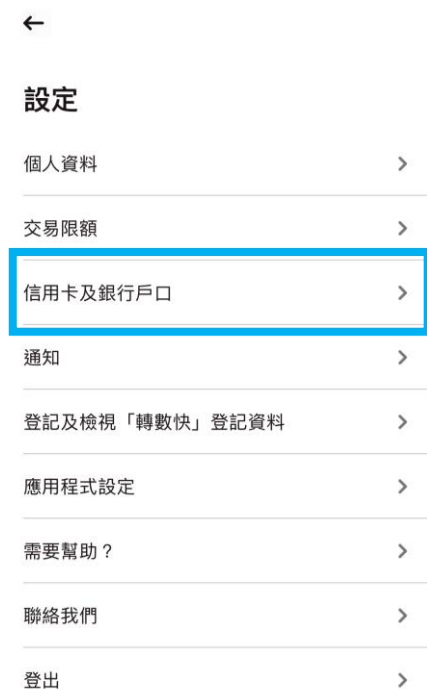

### 2. 選擇「信用卡及銀行戶口」 3. 按「新增銀行戶口」

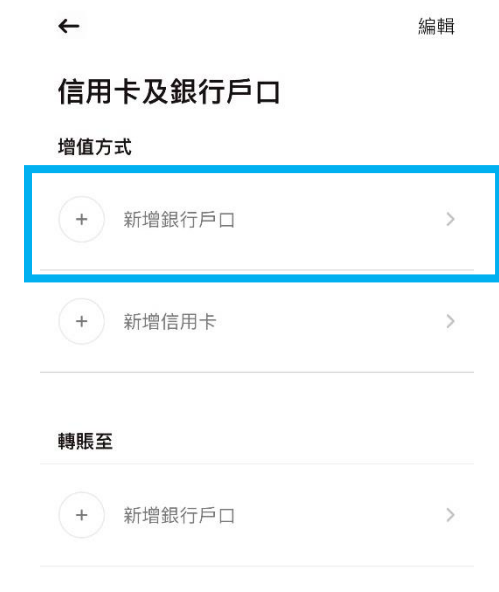

\* 須先於 PayMe 內完成身份認證。

4.填寫東亞銀行戶口資料後,按「新 5.按「驗證手機號碼」,輸入驗證碼 6.登入 BEA App,按「電子直接付款 增銀行戶口」 授權」

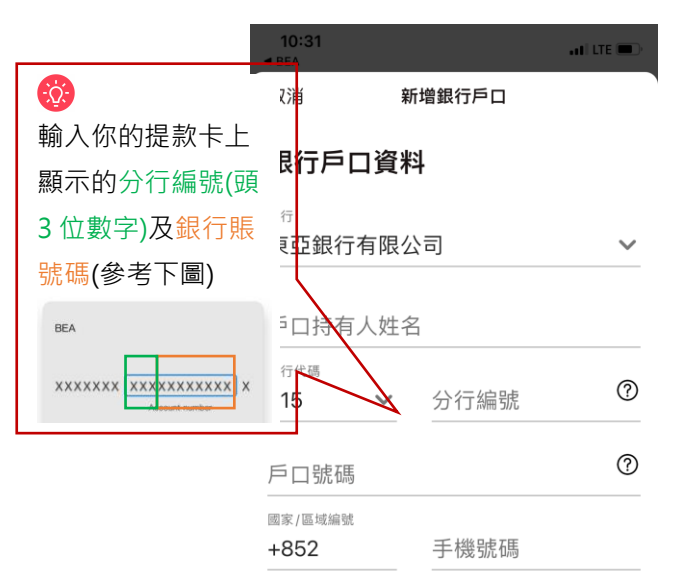

此號碼必須與您銀行戶口的註冊手機號碼相同。

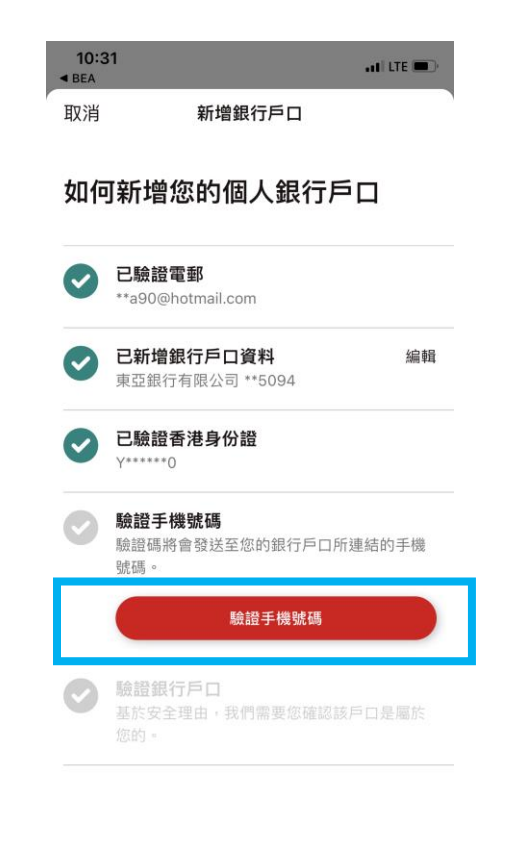

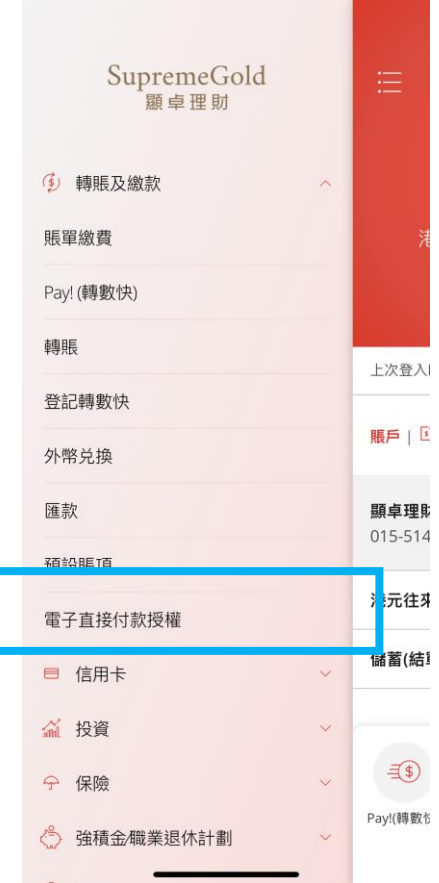

當您新增此銀行戶口,即代表您同意有關從銀行戶口<br>增值的 <u>PayMe 條款及細則</u>。 新增銀行戶口

2

# 指示

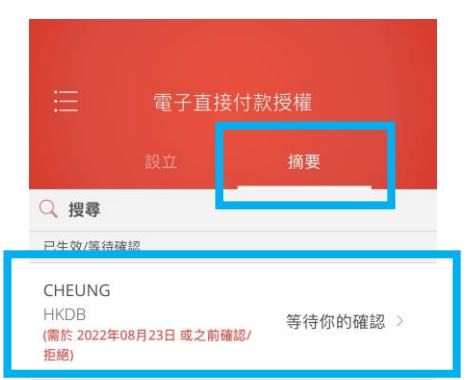

7.於「摘要」頁面下,選擇待確認的 - 8.按「接受」> 選擇付款賬戶 > 按 - - 9.使用 i-Token 進行交易驗證 「下一步」> 核對資料後按「確

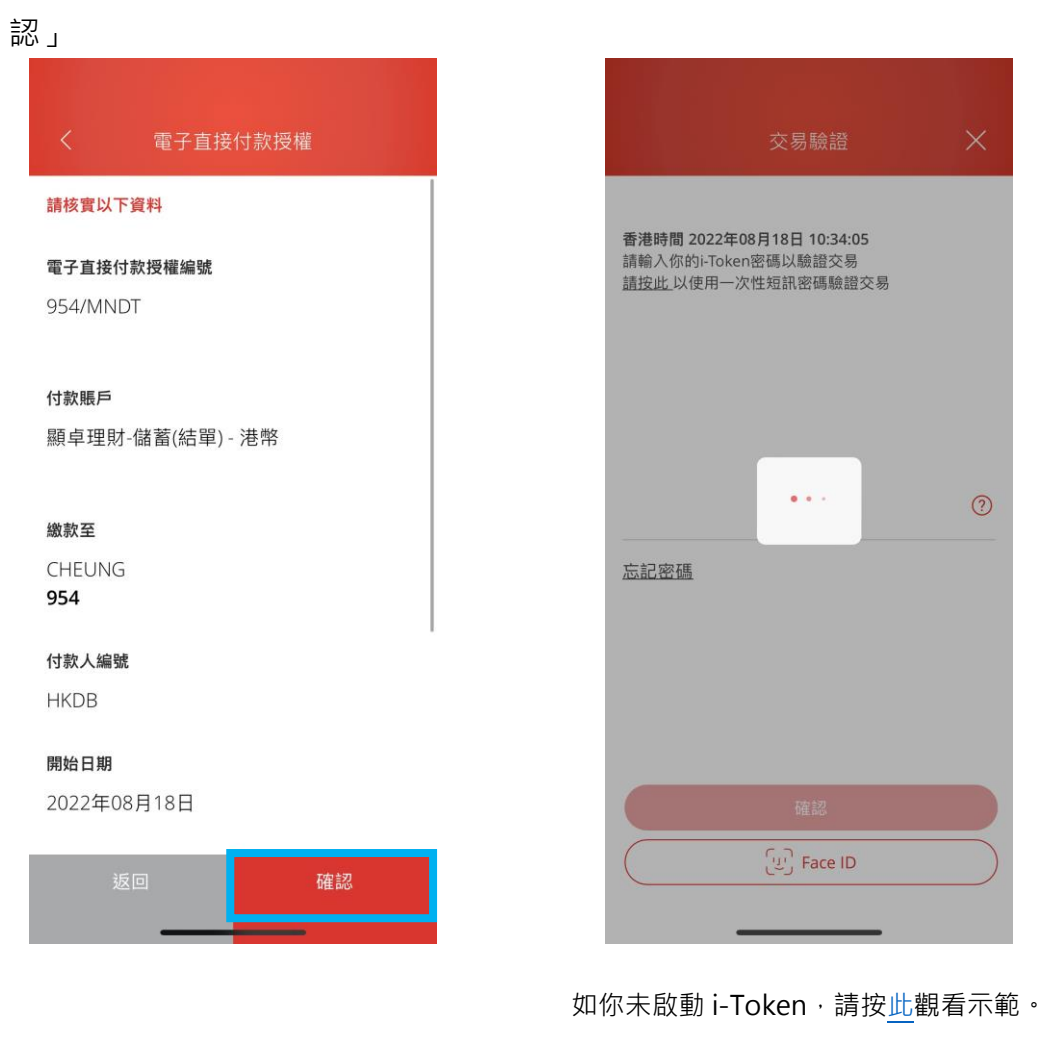

#### 10.設立指示後,到 PayMe,選擇「通」11.登入流動或網上理財賬戶,並從你 知」>確認銀行賬戶已經成功新增 的東亞銀行賬戶轉賬 HK\$1 至你的 PayMe 賬戶以完成連結程序

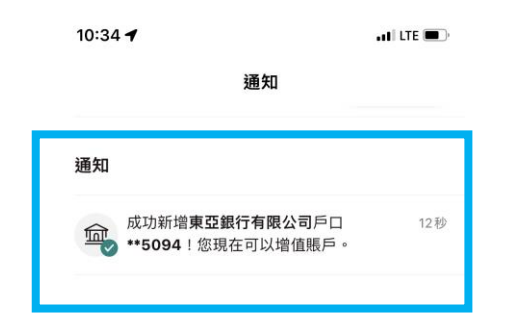

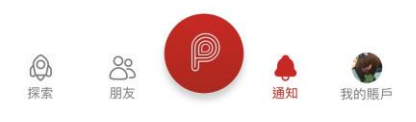

## **第二步 - 於 PayMe 以東亞銀行賬戶進行增值**

1.開啟 PayMe 後,於「我的賬戶」 2.輸入增值金額後,按「增值」 3.以 Face ID / 輸入交易密碼確認 頁面按「增值」

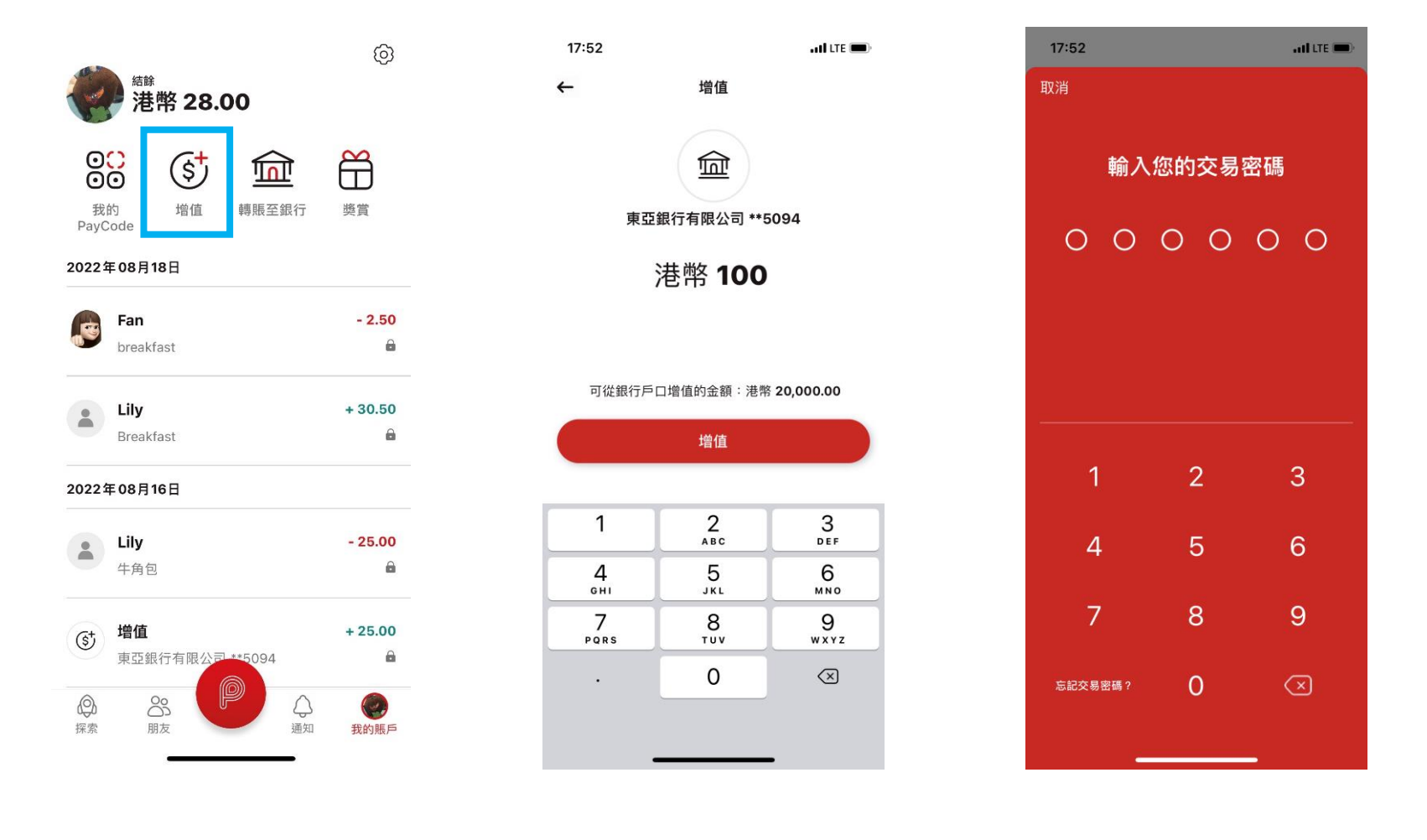

#### 4. 增值完成

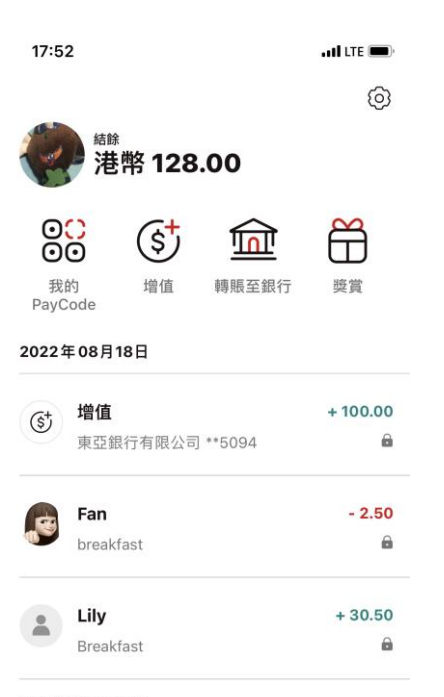

#### 2022年08月16日

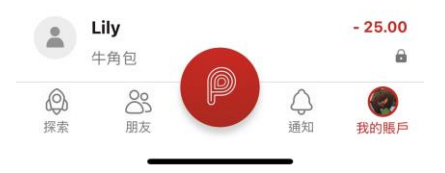